# BitRaser® Mobile Eraser – Wiping iOS® Devices

This guide walks you through step-by-step instructions on how to diagnose iOS devices running on iOS versions 9.0 and above like iPhone 13, iPhone 13 Pro, iPhone 13 Pro Max iPhone 13 mini, iPhone 12 Pro, iPhone 12 Pro Max, iPhone 12 mini, iPhone 12, iPhone 11 Pro Max, iPhone 11, Apple iPhone XR, Apple iPhone XS Max etc., and iPad® by using BitRaser Mobile Eraser & Diagnostics software.

### STAGE 1 (One-time) 5 MINUTES (\*)

Provides the steps to download the software ISO image file from BitRaser Cloud

### STAGE 2 (One-time) 5 MINUTES (\*)

Provides instructions to create a bootable USB for installing the software on PC.

# STAGE 3 (One-time) 5 MINUTES (\*)

Instructs on how to install the software, connect host machine to the Internet & acquire licenses

#### **STAGE 4**

Shares the steps to wipe iPhone (or iPad) by using BitRaser software installed on the host machine.

These instructions help you get started with erasing iOS devices in less than 15 minutes.

\*Note: Total wiping time for a device will vary as per its storage capacity & erasure standard chosen.

## **STAGE 1**

Download BitRaser Mobile Eraser ISO Image File from BitRaser Cloud – [5 Minutes]

- STEP 1 Login to your cloud account using the credentials delivered to your email.
- STEP 2 Click user profile icon on BitRaser cloud Home screen to reveal BitRaser Mobile Eraser & Diagnostics downloadable ISO file

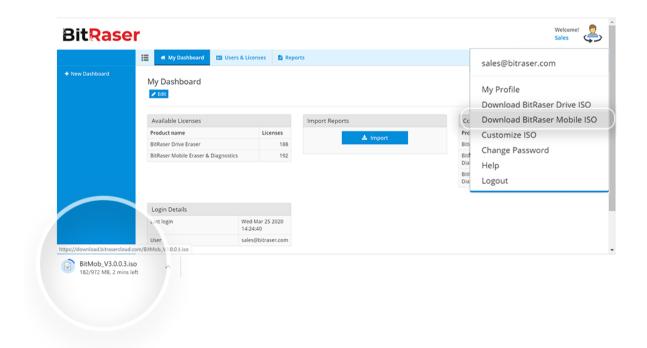

 STEP 3 ClickDownload BitRaser Mobile ISO to download ISO image of the software

## **REQUIREMENTS**

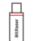

Blank USB: 2 GB or More

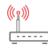

Internet connectivity: Ethernet or Wi-Fi

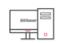

Dedicated host machine (desktop or laptop) to support the overall procedure

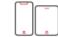

iOS devices (iPhone &/or iPad) that need to be wiped

#### **STAGE 2**

Burn BitRaser Mobile Eraser ISO on USB Drive to Create Bootable Media

- STEP 1 Visit <a href="https://rufus.ie">https://rufus.ie</a> to download rufus an open source application widely used for creating bootable USB flash drive.
- STEP 2 Install Rufus application on your laptop or desktop and then connect a USB drive to the system.
- STEP 3 Launch Rufus and follow instructions in the below annotated image. Click START to initiate the next steps for bootable USB media creation.

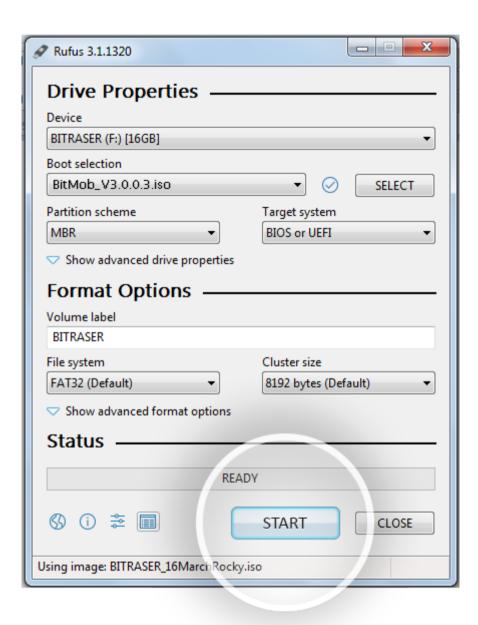

Tap the eight times to make

• STEP 4 Click 'Yes' on the pop-up message box to proceed further.

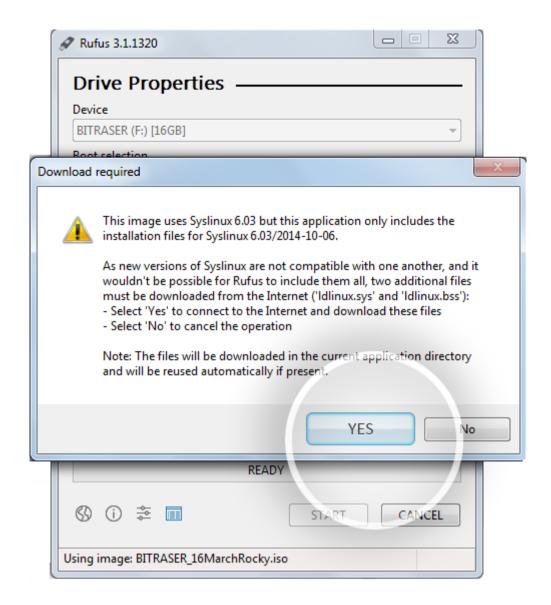

• **STEP 5** Click OK on the final pop-up confirmation message to start burning BitRaser Mobile Eraser ISO file on USB.

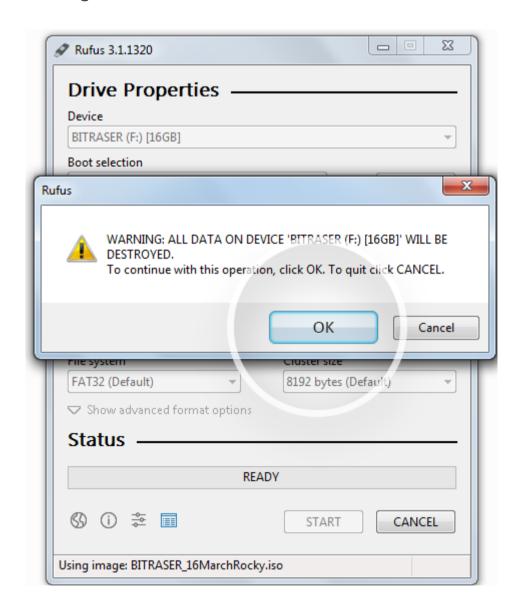

After successful completion of the process, you will have a bootable USB media for installing BitRaser Mobile Eraser & Diagnostics tool on the host machine via Boot menu.

# Install BitRaser Mobile Eraser, Create New User Profile, & Acquire Licenses

- STEP 1 Connect the bootable USB media to your host machine (laptop or desktop).
- STEP 2 Power ON the machine and press Function keys as applicable for your device 'make' and 'model' to enter Boot Menu.

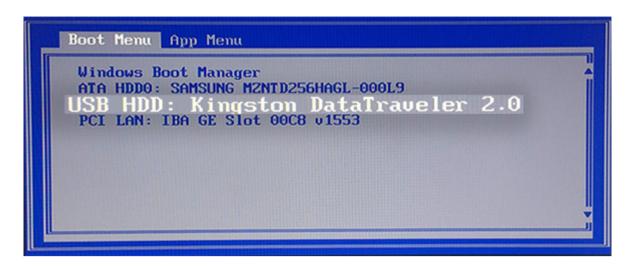

- STEP 3 Select USB Device option and press Enter.
  - BitRaser Mobile Eraser & Diagnostics Installation Wizard will appear after the host PC boots successfully

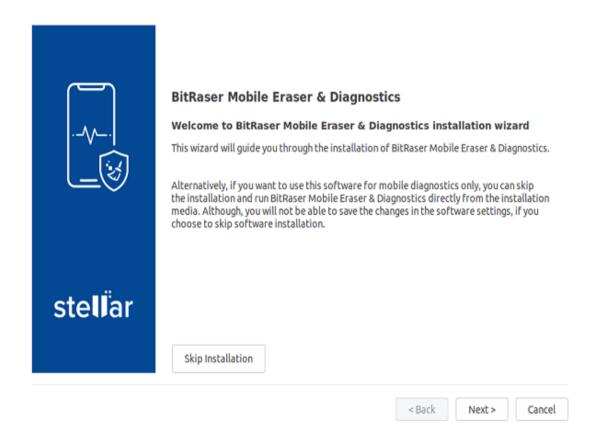

• STEP 4 Click Next to see the End User License Agreement screen. Click Accept & then click 'Next.

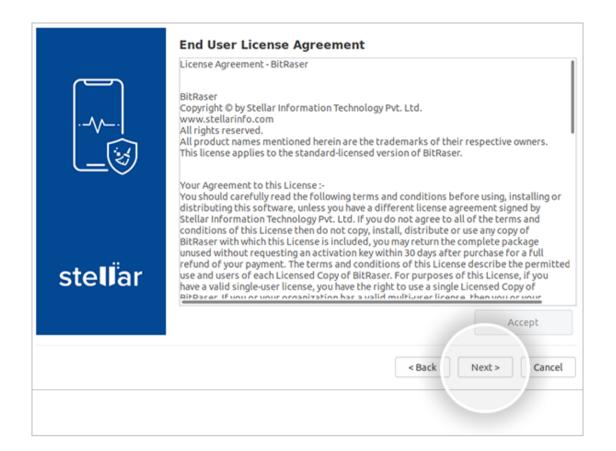

 Backup Important Data screen will appear with message prompt to back up the data and choose disk partitioning options before proceeding further on software installation process.

Caution: Installing BitRaser Mobile Eraser and Diagnostics software on your PC or laptop will format the hard drive to create partitions. Backup the data stored on your PC before installing BitRaser Mobile Eraser and Diagnostics. The software overwrites the existing operating system to create a dedicated environment & setup for performing mobile erasure through the allocated machine on a full-time basis.

• STEP 5 After backing up your data, Click Next.

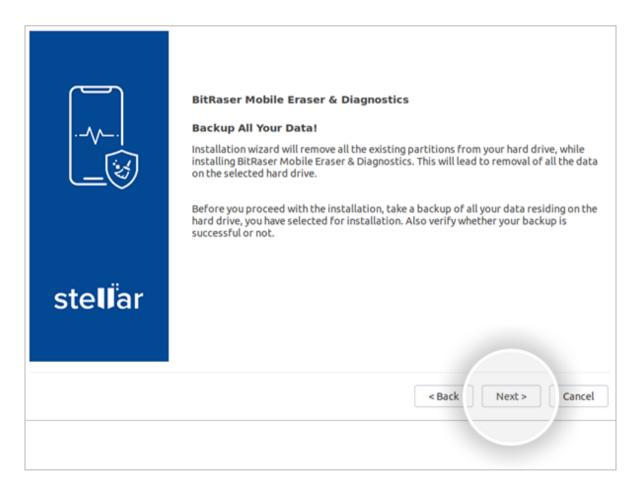

- STEP 6 On the next screen, select the hard drive from dropdown list for installing the software. Next, click **Start Installation** 
  - The wizard will begin installing the software displaying "Please wait... installation is in progress" message.

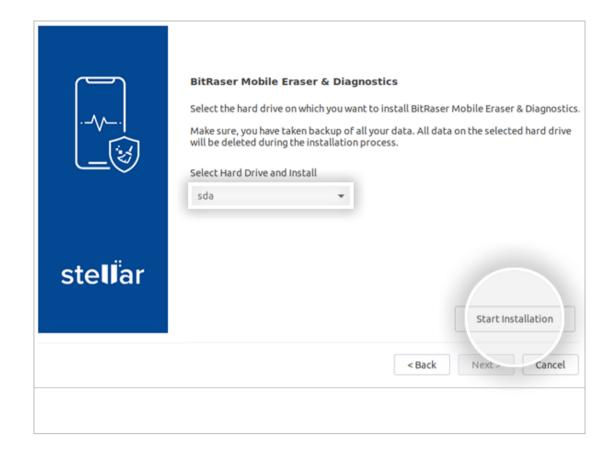

- After the installation is completed, the screen will display
  "Installation process completed" dialog.
- STEP 7 Remove the USB drive and click Reboot.

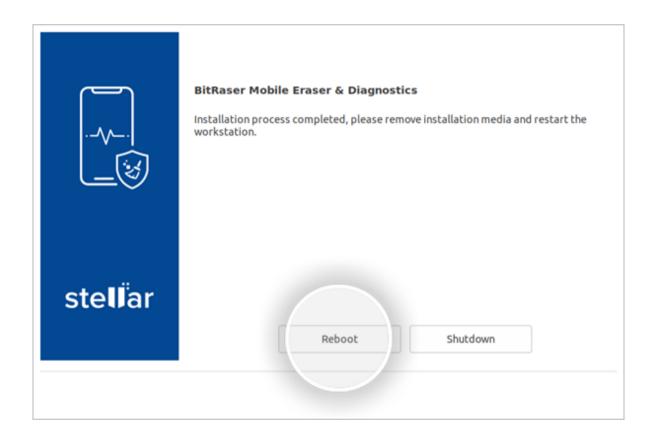

• **Note:** When you run BitRaser Mobile Eraser and Diagnostics for the first time after system restart, it will prompt you to create a new user profile for easy manageability of mobile diagnostics tasks from a centralized device & interface.

Follow these steps to create a new user profile:

• STEP 8 Launch the software. Click Create New User button.

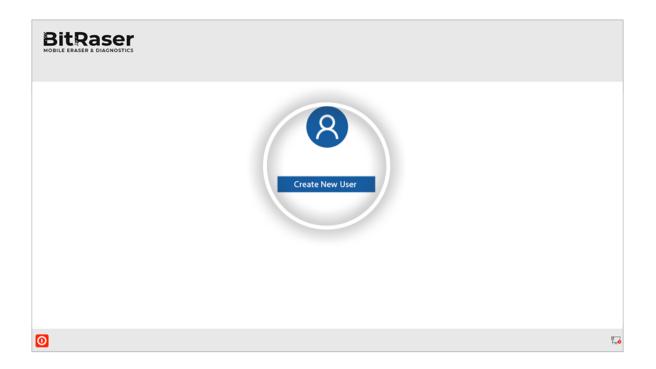

• STEP 9 Next, fill in the Username and Password to create new user profile.

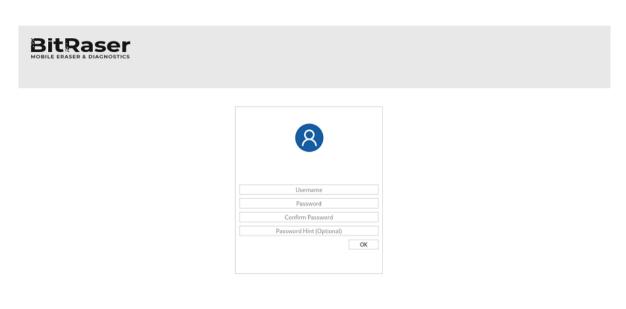

**Note:** The new user profile is only to login to BitRaser Mobile Eraser and Diagnostics application on the host PC. This profile has no link with BitRaser Cloud credentials. The credentials to login to BitRaser Cloud are separate.

After creating user profile, you would need to connect the application to BitRaser cloud for acquiring the license information as follows:

- STEP 10 Click **Network** icon on bottom right corner of the Home screen.
- STEP 11 Click **Network** tab in Settings window.

# For Ethernet, follow these steps:

Select Ethernet radio button.

Select Network Device from dropdown list.

Select Automatic (DHCP) in Configuration. All other fields will be auto-populated.

Click Connect.

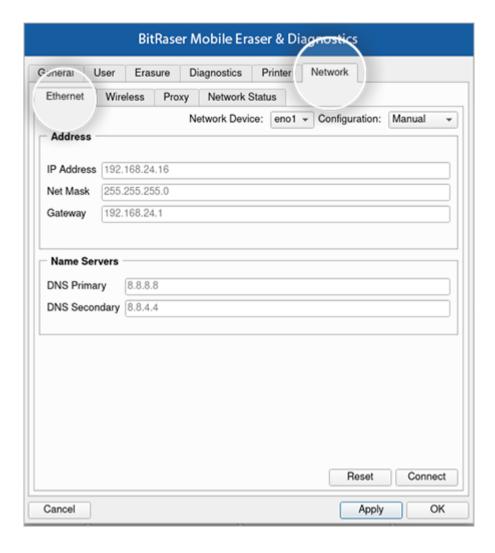

# For Wi-Fi, follow these steps:

Click Wireless tab.

Double click applicable wireless network in the displayed list

Enter password of the wireless network & then click Connect

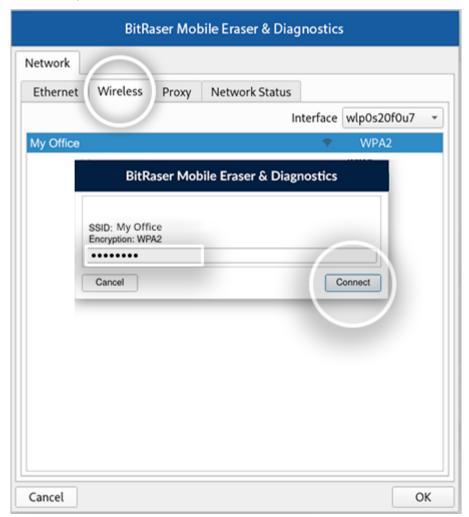

- STEP 12 Next, click User tab in Settings window
- STEP 13 Enter BitRaser cloud URL, login user name & password. Click Login.

The software will connect to BitRaser cloud and access license information to initiate mobile erasure process

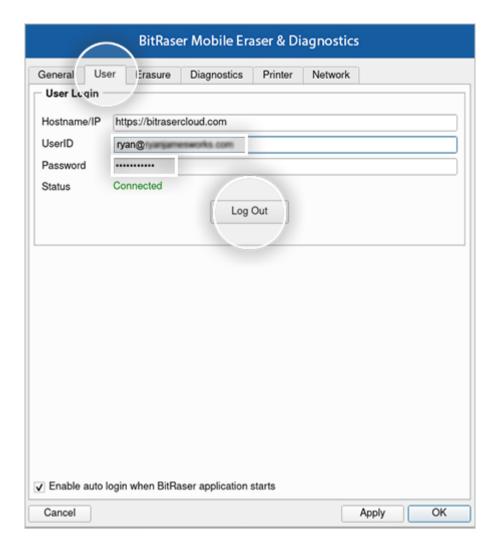

# **STAGE 4**

Wipe iOS Device Using BitRaser Mobile Eraser Installed on Host Machine

- STEP 1 Run BitRaser Mobile Eraser and Diagnostics.
- STEP 2 Connect the iOS device(s) (iPhone and/or iPad) to the host PC.

The main interface will display all the connected devices

Subsequently, the 'Trust this Computer' alert message will pop-up on your iOS device. Click on Trust .

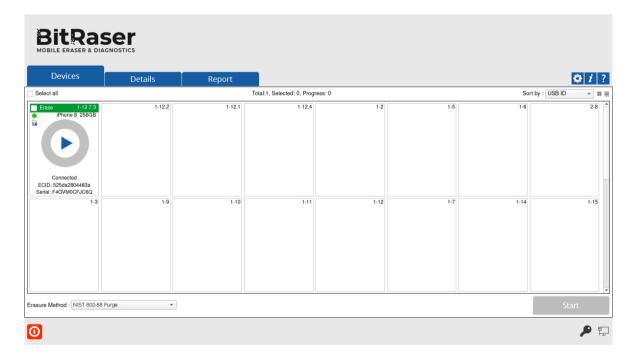

• STEP 3 Select Erasure Method from dropdown list at the bottom of screen and Click Start

A message box will pop-up, asking for final confirmation to initiate the erasure process.

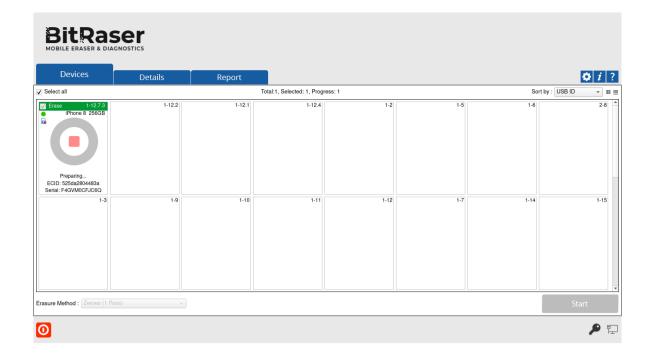

• STEP 4 Click Proceed to initialize the erasure process.

The software will start analyzing the connected devices to the host machine. The software will list Device Status, Device Type, ECID/IMEI and Serial Number of the connected devices.

Before initiating erasure, the firmware downloading process will begin for the connected iOS devices. In case if the firmware is already downloaded, the firmware version will be checked. Subsequently, the restoration process will begin immediately.

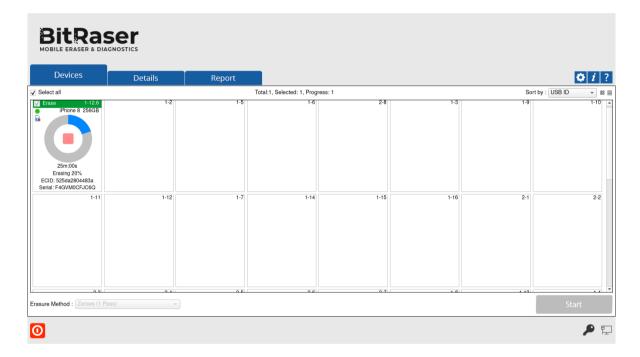

After successful restoration, the software will start erasing all the connected devices

After successful completion of an erasure task, the software interface will display Completed as the final status for all the wiped devices

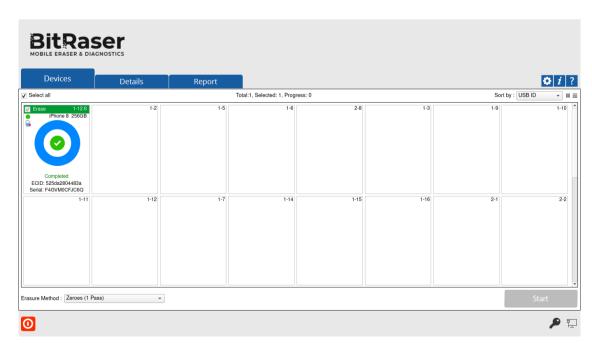

After the process is completed, the software will generate digitally signed reports for all the wiped iOS devices (phones & tablets), like iPhone 12 Pro, iPhone 12 Pro Max, iPhone 12 mini, iPhone 12, iPhone 11 Pro Max, iPhone 11, Apple iPhone XR, Apple iPhone XS Max etc. You can save the reports automatically on your BitRaser cloud account.

You have successfully wiped your iOS devices using BitRaser Mobile Eraser & Diagnostics software.

iOS is a registered trademark of Cisco.iPhone, iPad and iPod touch are registered trademarks of Apple